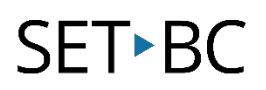

# **Clicker 8**

# **How to Save a Clicker File as a Custom Set**

## **Introduction**

Sometimes the buttons on a Clicker Book and other files might be too small for eye gaze users to access. When these files are converted to a Custom Set, more editing tools are available to adjust the size of buttons and their location. Files that can be converted into Custom Sets are the Writing Grids, Planning Boards and Books, as well as other activities (Talk Set and Matching Set).

In this tutorial you will learn how to save a Clicker file into a Custom Set.

# **Learning Objectives**

Completion of this tutorial will give you experience with:

- Launching and exploring the editing tools of a Clicker file (a Clicker Book, a Writing Grid, or an activity file, such as a Matching Set or a Talk Set).
- Saving a Clicker file as a Custom Set.
- Comparing the editing tools available in the newly saved Custom Set and the original Clicker file.

#### **This tutorial assumes that you have:**

- Clicker 8 installed on the computer.
- Experience launching the program and locating the file(s) to be converted.

# **Case Study**

Jill is just starting to use eye gaze. The school-based team has selected some Clicker books from the Learning Grids website for Jill to read together with her peers. However, the buttons in the book are quite small for Jill. They would like to make the button size bigger for Jill.

[www.setbc.org](http://www.setbc.org/) entitled by the Page 1 of 3 Coroleans of Case 1 of 3 Coroleans and Decision and Decision and Decision and Decision and Decision and Decision and Decision and Decision and Decision and Decision and Decision an

# **SET-BC**

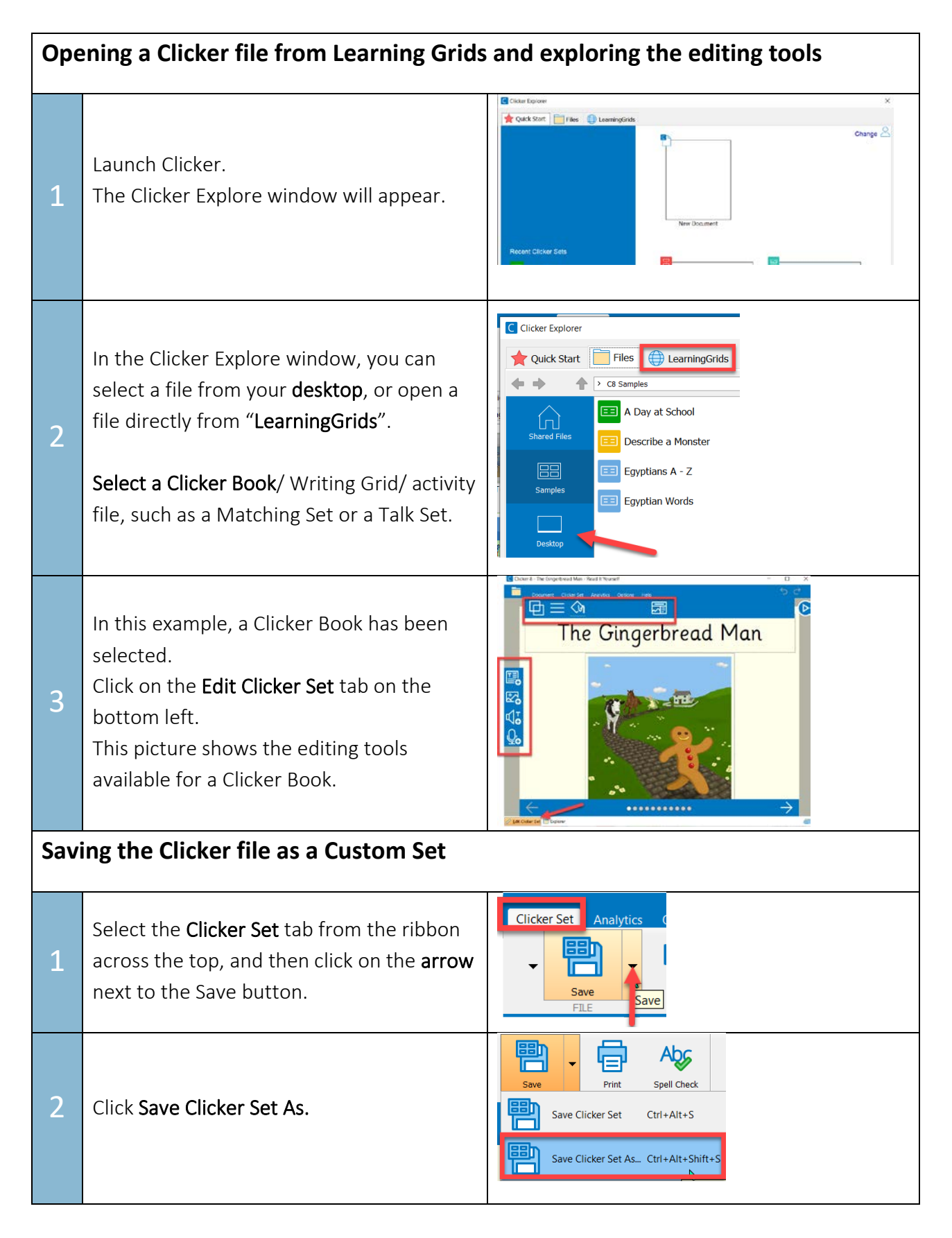

[www.setbc.org](http://www.setbc.org/) example and the Page 2 of 3 Contract 2021

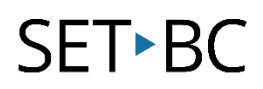

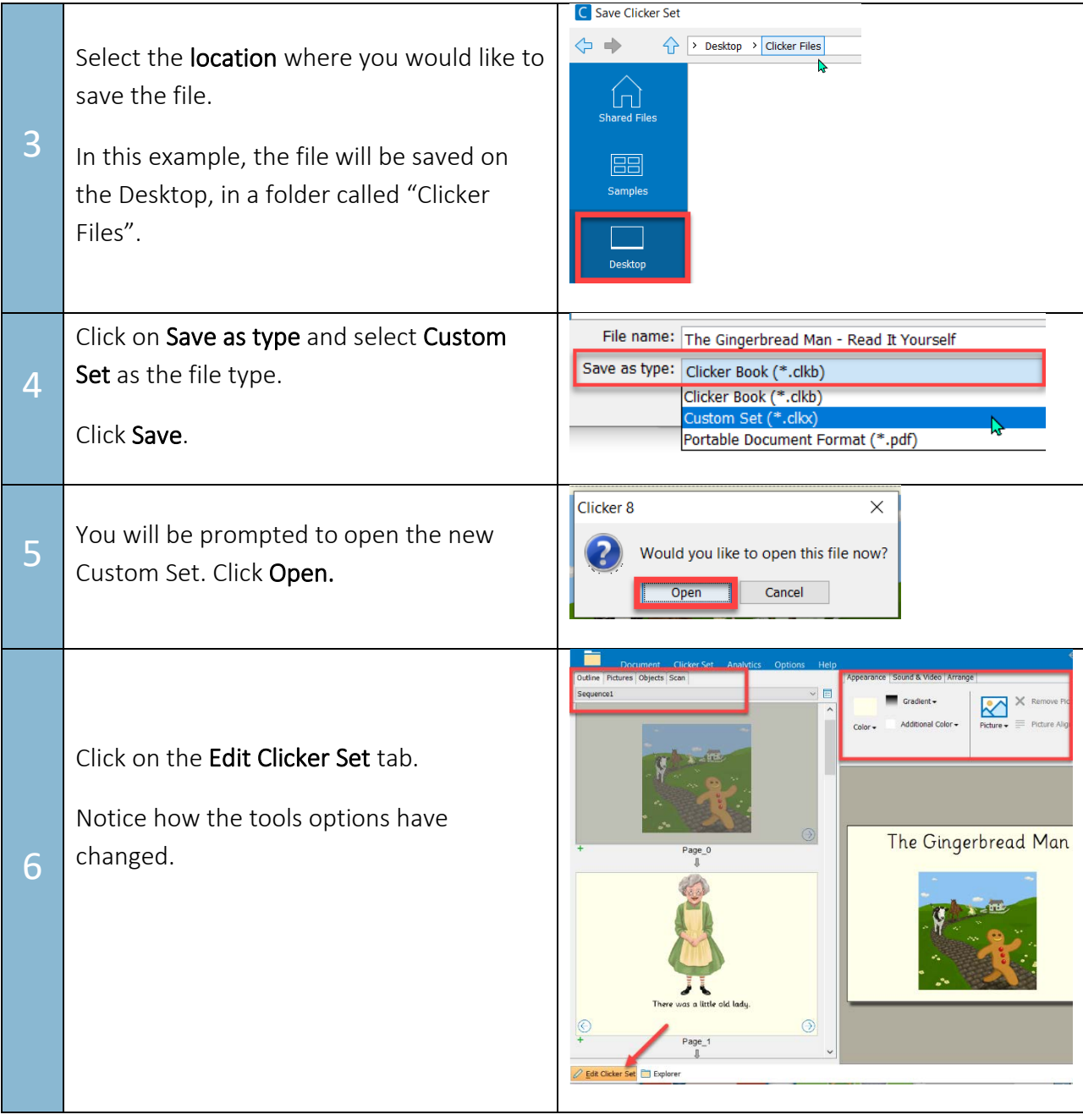

## Tip…

Congratulations! You have now saved the Clicker file as a Custom Set.

Please note that Clicker Books can only be converted into Custom Sets for versions released after May 2021.

[www.setbc.org](http://www.setbc.org/) example 2021